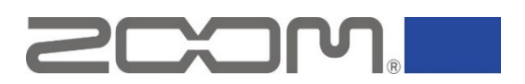

## **ZOOM Ambisonics Player How to set up for HDMI output on Mac**

**July 2021**

ZOOM Ambisonics Player sometimes cannot play files when Mac is connected to a sound output device such as an external AV amplifier via HDMI. The following steps enable ZOOM Ambisonics Player to playback files.

- 1. Quit ZOOM Ambisonics Player.
- 2. Click [Apple menu] > [System preference...].

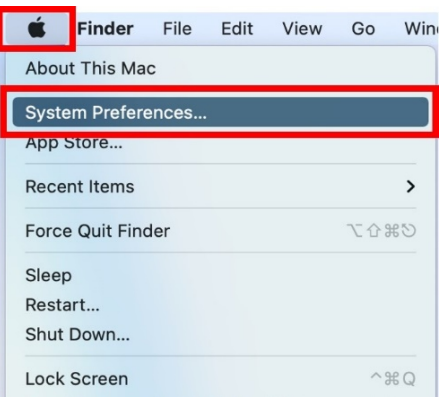

3. Click [Sound].

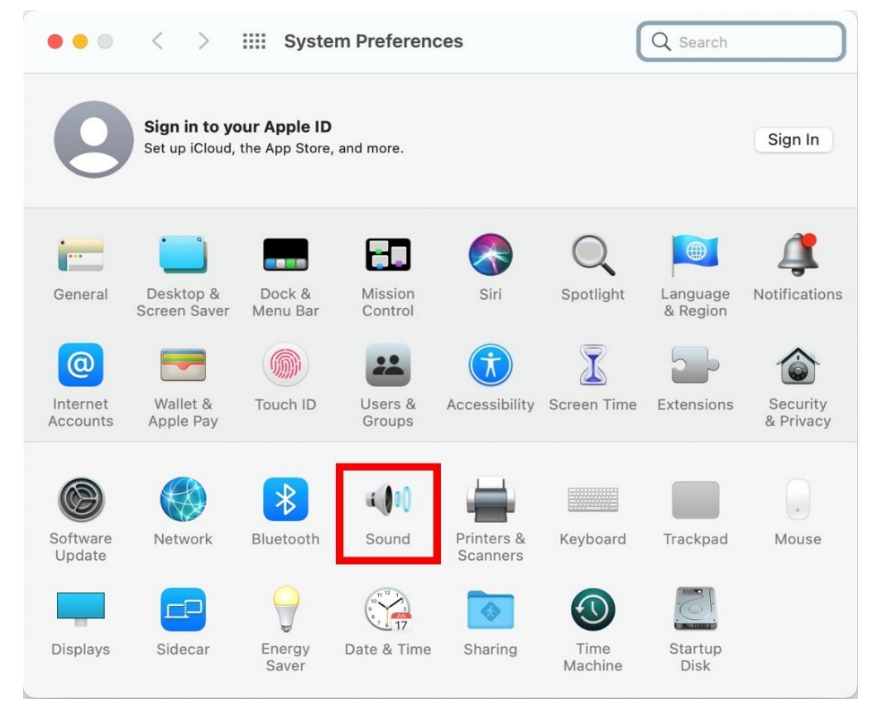

4. Select the device that outputs the playback sound of ZOOM Ambisonics Player.

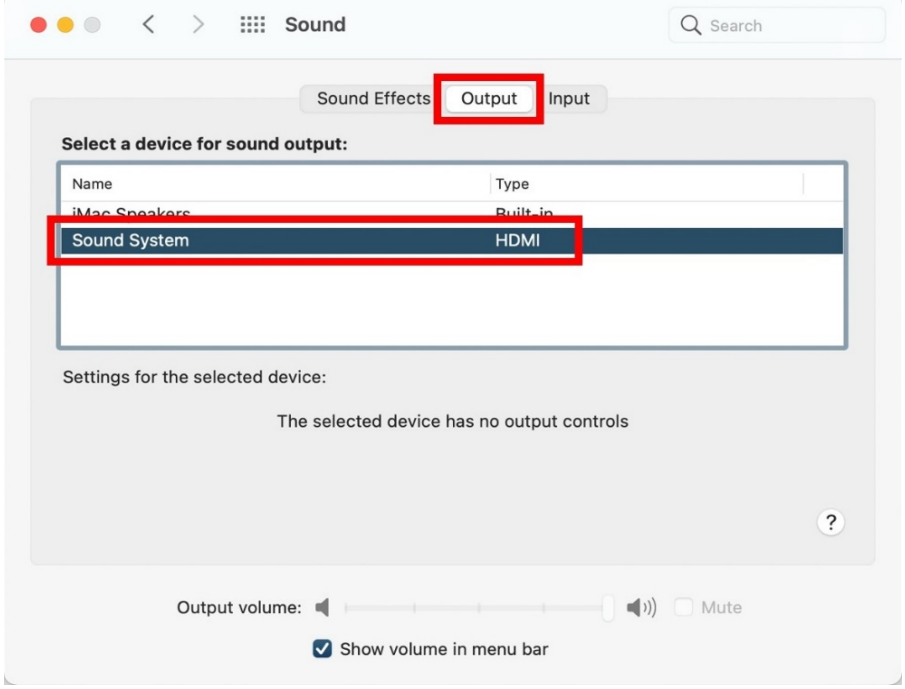

5. Start ZOOM Ambisonics Player.

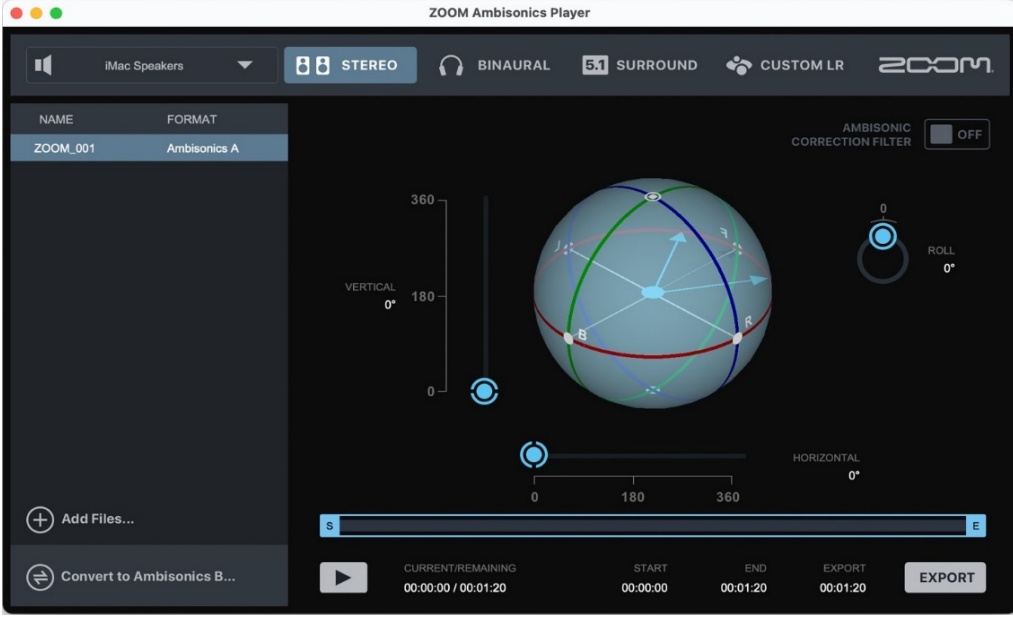

- **ZOOM Ambisonics Player**  $• • •$ **D** BINAURAL **TV BB** STEREO  $\overline{\mathbf{u}}$ **iMac Speakers 51** SURROUND CUSTOM LR **200M** Sound System iMac Speakers<br>ZOOM\_001 AMBISONIC **ORRECTION FILTER** Amhis nics A  $\bullet$  $\bullet$  $\circledcirc$  $\bigoplus$  Add Files...  $\sqrt{s}$  $\overline{\mathbf{E}}$ START<br>**00:00:00** END<br>00:01:20  $\left(\rightleftarrows\right)$  Convert to Ambisonics B..  $\blacktriangleright$ EXPORT 00:00:00 / 00:01:20  $00:01:20$
- 6. Select the output device in step 4 on ZOOM Ambisonics Player.

7. Confirm ZOOM Ambisonics Player can playback files.

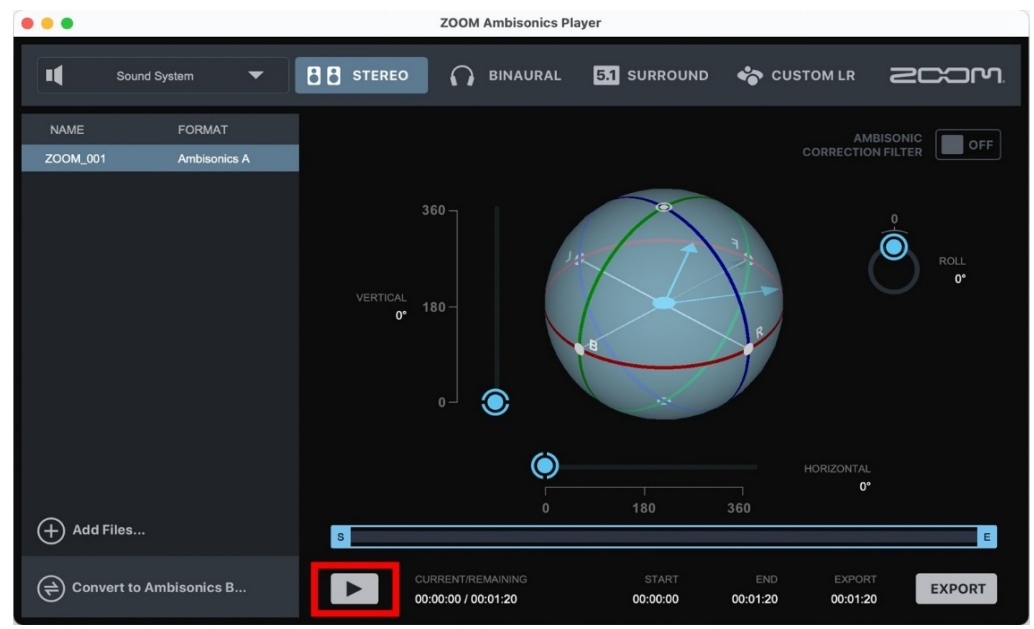

Copyright(C) 2021 ZOOM Corporation. All Rights Reserved.

Copying or reprinting this document in part or in whole without permission is prohibited.

Mac® is a trademark or registered trademark of Apple Inc.

HDMI (High-Definition Multimedia Interface) is a trademark of HDMI Licensing, LLC.

Note: All trademarks and registered trademarks in this document are for identification

purposes only and are not intended to infringe on the copyrights of their respective owners.

Proper display is not possible on grayscale devices.

The illustrations in these instructions might differ from actual screens.